登入車寶寶時發生資料庫不一致或使用者被鎖定等錯誤訊息時,若電腦無其他異 常,請先檢查防毒軟體,已知 McAfee, PC-cillin 都會有阻擋車寶寶軟體的問題, 請先將車寶寶軟體在防毒軟體中設定例外或排除;若無法設定,建議更換防毒軟 體,避免造成車寶寶運作異常

## \*設定趨勢 PC-cillin

- 1. 開啟防毒軟體主畫面
- $2. \nsubseteq$  選擇 [設定]  $\rightarrow$  [例外清單]  $\rightarrow$  [新增]
- 3. 加入車寶寶目錄(C:\GR100,若於安裝車寶寶時有變更目錄請指定確實的目錄)
- 4.  $\text{Im }\mathcal{L}$  C: \TEMP

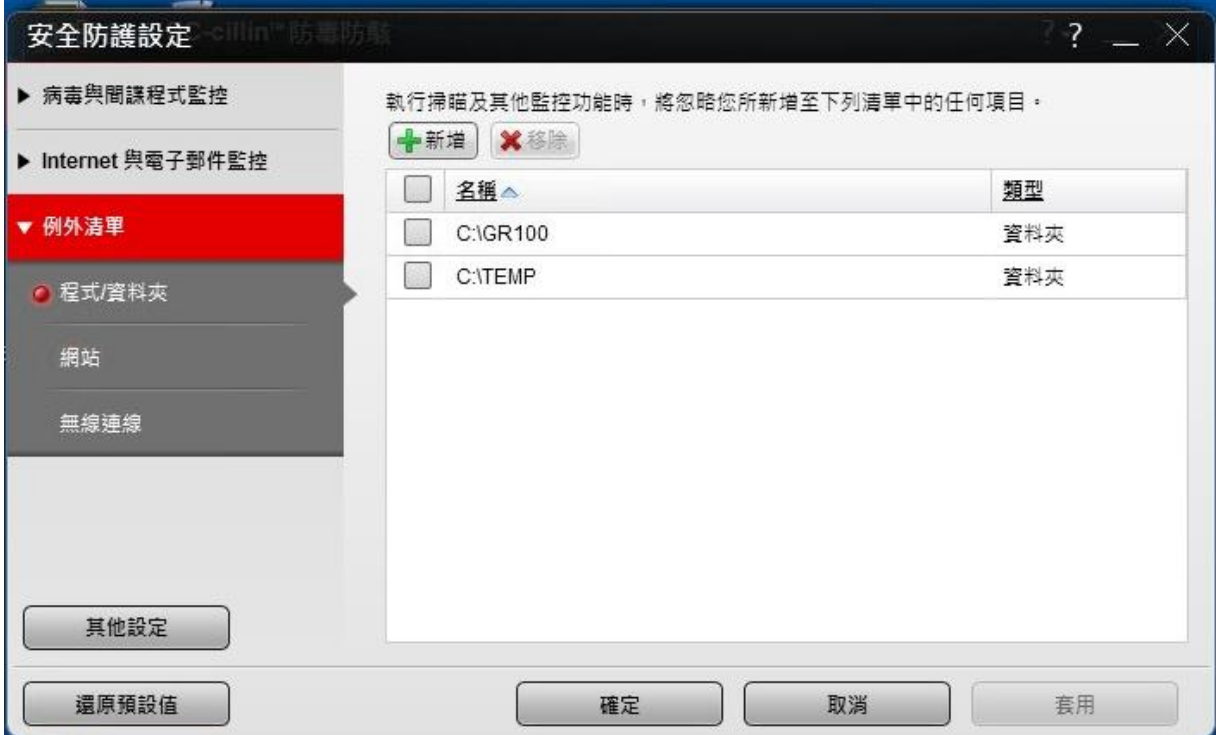